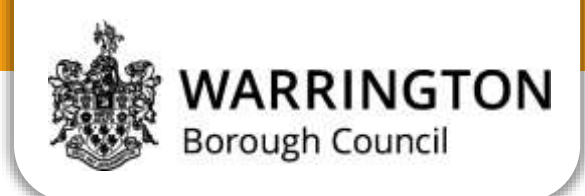

## **Updates to SIMS**

## **Instructions for Teachers (SIMS in the Classroom)**

This documentation will walk you through the SIMS upgrade process. Your office staff will make you aware when a SIMS upgrade will be applied.

**Things to note:**

- Your version of SIMS you use will change
- You may need to force an update.
- Your desktop shortcut may stop working

## **SIMS Version**

SIMS .net receives updates three times a year (Spring, Summer and Autumn). As part of this SIMS in

the Classroom also updates. During the year you will need to change the version you use. If you have been using 'Summer' you may need to switch to 'Autumn' near the end of the year.

**Using the website** If you use the web based version of SIMS in the Classroom, no action is required except to use the new icon found on the website.

**Using the native client**

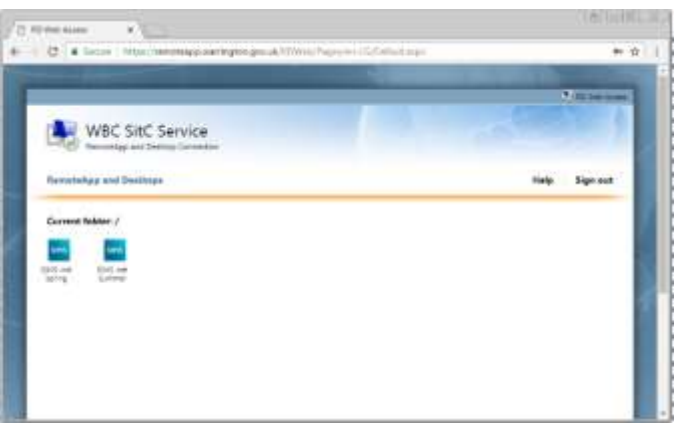

## **Figure 1 – Web based SitC**

Note: if you use the above website, this section can be ignored. If you do not, please follow the steps below.

Click 'Start' and type in 'remoteapp'. You should see the option for 'Remoteapp and Desktop connections'. Click 'Properties' and then 'update now'. You may need to enter your SIMS username and password.

Go to Start > All Programs > Remoteapp and Desktop Connections > WBC SitC Service. Or Start > WBC SitC Service

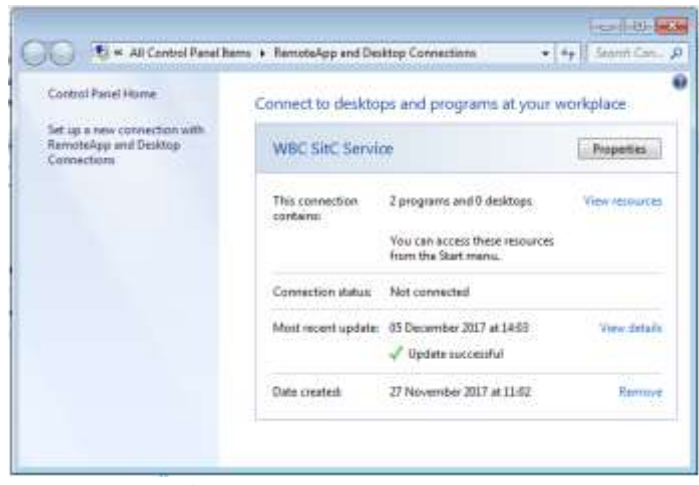

**Figure 2 - Native Client**

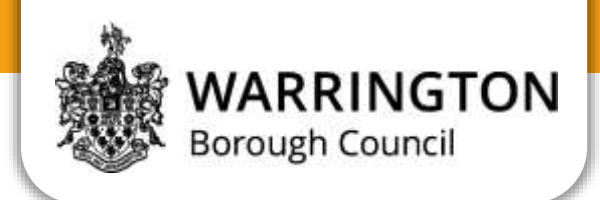

There will be two versions of SIMS, use the latest one.

**Making a new desktop shortcut**

Go to Start > Remoteapp and Desktop Connections > WBC SitC Service

Or

Start > WBC SitC Service

Right click on the newest version (eg if you have been using 'Summer' and you now see 'Autumn', the newest version is 'Autumn') and click 'copy'

Right click on your desktop and click 'Paste'.

Your new desktop shortcut is now created.